## **Quick Migration: Export from Blackboard to Canvas**

For detailed information about migrating courses, follow the <u>Migration Checklist: Export from Blackboard to Canvas</u> (PDF). It contains information on tools/settings that will or will not transfer, terminology changes, accessibility information, tips to improve your course, and more!

## **Step 1: Export the Blackboard Course**

- 1. In your <u>Blackboard</u> course, go to "Packages and Utilities" in the instructor Control Panel menu and select "Export/Archive Course."
- 2. Click the "Export Package" button at the top in the grey bar.
- 3. In the "Select Course Materials" section, click the "Select All" button.
  - a. Note: Always use the "Select All" button to make sure you get everything you need.
- 4. Click "Submit."
- 5. You will receive an email when the export is ready. If you're still in the Export/Archive Course area, click the "Refresh" button and you should see the file listed.
- 6. Click on the ZIP file link (or right-click and select "Save Link As") to download and save it to a location on your computer that you will remember, such as your Desktop or Downloads folder. Make sure you *save* the file and do not try to open or extract the contents.

## **Step 2: Import the Blackboard Course**

If you want to merge your sections, make sure you request the merge before importing.

- 1. In your <u>Canvas</u> course shell, go to "**Settings**" and click the "**Import Course Content**" link on the right (or from "Home" select "Import Existing Content").
- 2. For the "Content Type," choose "Blackboard 6/7/8/9/Ultra export .zip file."
- 3. Click the "Choose File" button and select the ZIP file you downloaded from Blackboard.
- 4. Select the "All content" option and click "Import."

**Pro Tip:** If you are importing a past course and need to move the dates up for a new semester, select the "**Adjust event and due dates**" option and set the "Beginning dates" (leave "Ending dates" blank). Visit <u>How do I adjust events and due dates in a course import?</u> for details.

## **Need Help?**

Visit the <u>Start-of-Term Guide</u> (PDF) to make sure your course is ready to go for students.

Contact one of the <u>instructional designers</u> in Distance Learning. We offer a variety of training sessions online on a regular basis. Visit the <u>Training Sessions Calendar</u> for a list of upcoming events.

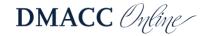